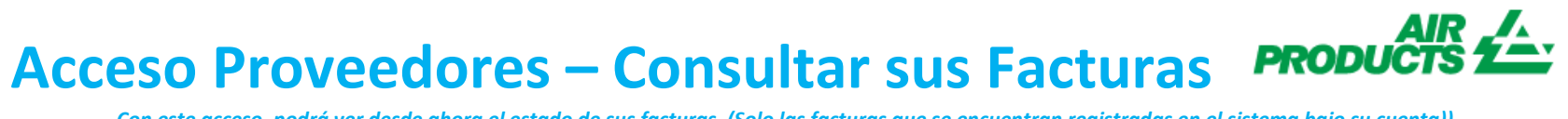

*Con este acceso, podrá ver desde ahora el estado de sus facturas. (Solo las facturas que se encuentran registradas en el sistema bajo su cuenta))* 

<span id="page-0-0"></span>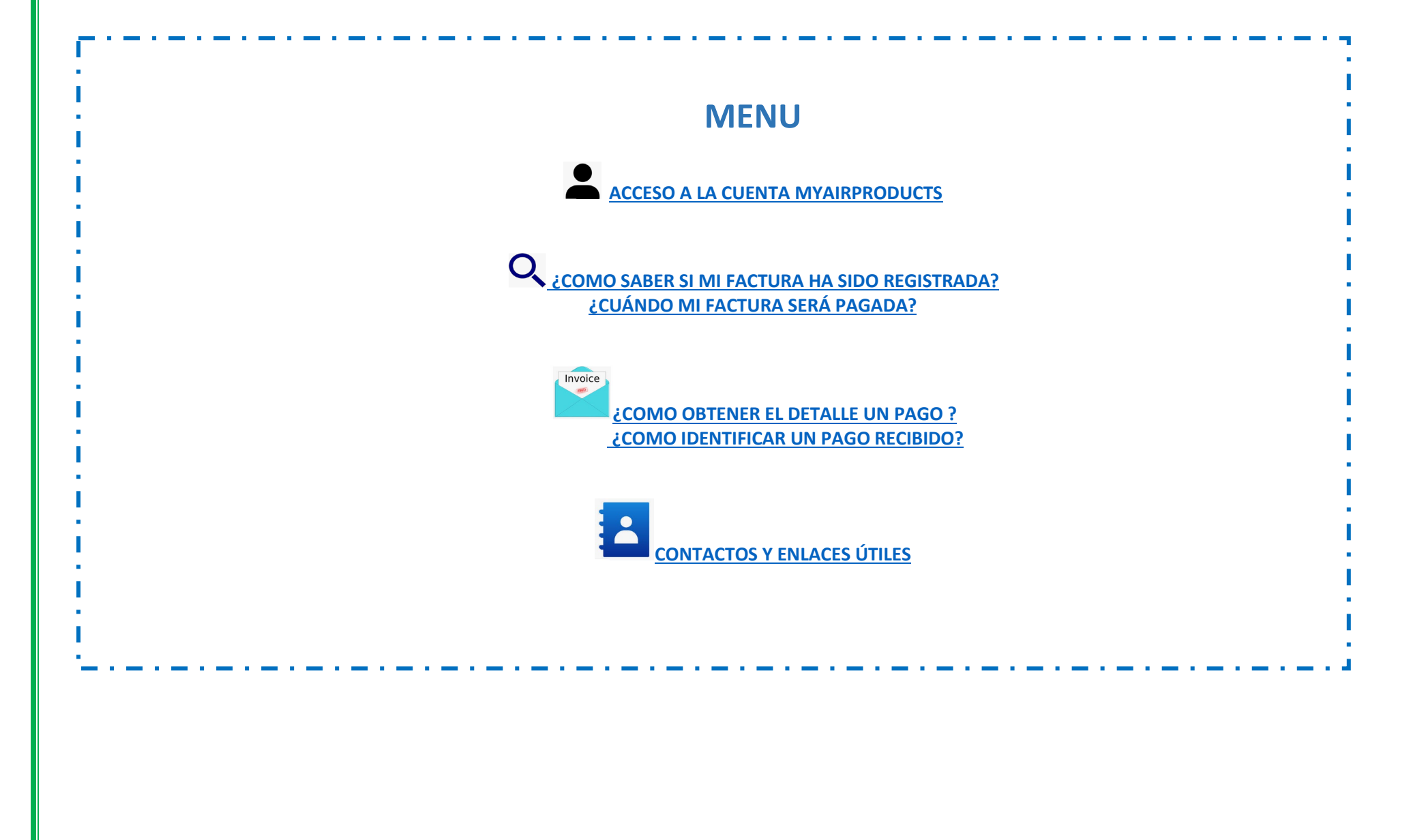

## <span id="page-1-0"></span>**Acceso Proveedores – Consultar sus Facturas** *Con este acceso, podrá ver desde ahora el estado de sus facturas. (Solo las facturas que se encuentran registradas en el sistema bajo su cuenta))*   **ACCEDER A SU CUENTA MYAIRPRODUCTS** AND A RABINAL AND A RABINAL AND A RABINAL AND A RABINAL ARRIBA **1 –** Entre en la página <https://apdirect.airproducts.com/apdirect> **2 –** Acceda a su cuenta introduciendo sus credenciales, entre su **E-mail/Número de teléfono** y su **Contraseña + INICIAR SESIÓN Consulta De Facturas Portal Proveedores 3 –** Una vez que se encuentre en la página **"X – Welcome"** diríjase a la esquina superior izquierda y haga clic en Consulta sobre facturas

<span id="page-1-1"></span> **¿COMO SABER SI MI FACTURA HA SIDO REGISTRADA? ARRIBA**

## **1 – Como realizar una búsqueda:**

Por favor Entre/Seleccione los criterios según las opciones que deberá utilizar el sistema.

Debe seleccionar el nombre del proveedor y seleccionar un rango de fechas en el desplegable. También puede seleciconar las facturas que se encuentran Pendientes (pendientes de pago) o Cerradas (pagadas). Una vez los criterios seleccionados, por favor haga clic en enviar

**Nota:** Si selecciona "Sin restriccíon de fecha" en el desplegable "Mostrar mis facturas desde los ultimos", la busqueda solo se realizará para las facturas pendientes de pago. No podrá obtener informacíon sobre las facturas pagadas .

*Con este acceso, podrá ver desde ahora el estado de sus facturas. (Solo las facturas que se encuentran registradas en el sistema bajo su cuenta))*

## <u>Ielofu</u> Tips

- Acerca del criterio de busqueda **Mostrar mis facturas desde los últimos: Le sugerimos que seleccione** en el desplegable "Sín restricción de fecha" para obtener una informacíon mas amplia de todas sus facturas.
- Acerca del criterio de busqueda **Que coincide o empiece por:** Le sugerimos que no utilize este \*.

No obstante puede utilizar / si forma parte del numero de factura. Ejemplo: 19/113.

- Asegurese de entrar el numero exacto sin ningun espacio.
- Una vez completada su primera búsqueda y la información mostrada, si necesita buscar más información con nuevos criterios tendrá que hacer clic en nueva búsqueda

## **2 – Comprensión de la información presentada**

**Facturas no registradas – Si la información introducida en el campo de búsqueda es correcta y le aparece el mensaje significa que su factura no ha sido registrada en nuestro sistema, por los siguientes motivos:**

- **Motivo:** No hemos recibido la factura
	- **Acción:** Si ya ha enviado la factura, lo más probable es que aún no la hayamos recibido. Lo procesaremos tan pronto como lo recibamos. Puede volver a comprobarlo en unos días.
- **Motivo:** Hay una discrepancia. Se está investigando para que la factura pueda registrarse y pagarse.
- **Acción:** Estamos solucionando la discrepancia, sin embargo, si desea obtener más información acerca de su factura, por favor póngase en contacto con el buzón correspondiente a su país que encontrará más abajo.
- **Motivo:** La factura ha sido rechazada y se le ha informado por correo electrónico con un motivo de rechazo específico.
- **Acción:** Si por alguna razón no ha recibido el correo electrónico de rechazo y desea saber que información es necesaria para poder tramitarla, por favor póngase en contacto con el buzón correspondiente a su país que encontrará más abajo.

*Con este acceso, podrá ver desde ahora el estado de sus facturas. (Solo las facturas que se encuentran registradas en el sistema bajo su cuenta))*

**Factura registrada – Si su factura(s) ha sido registrada en el sistema, podrá visualizar la lista de las facturas basadas en su criterio de búsqueda.**  *Ejemplo de resultdos : (criterio de busqueda es "sin restriccion de fecha y pendientes")*

## Resumen de la información

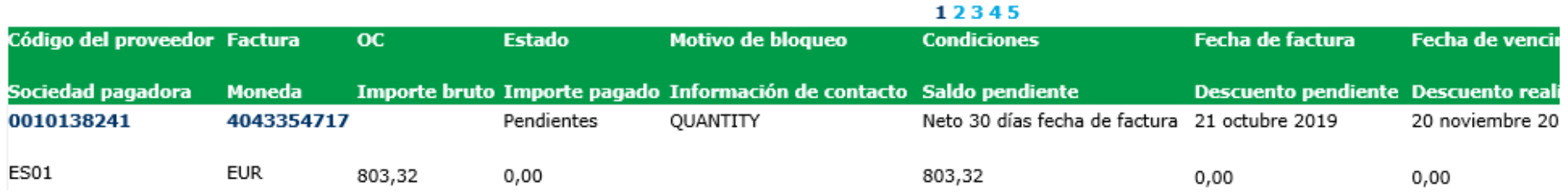

## **1era Linea (subrayada en amarillo) :**

La línea superior refleja **APCI Código del proveedor, nº de la factura, nº del pedido, estado del pago** and **Motivo de bloqueo, Términos de pago, Fecha factura, Fecha de vencimiento**, and **Fecha de pago**, if paid.

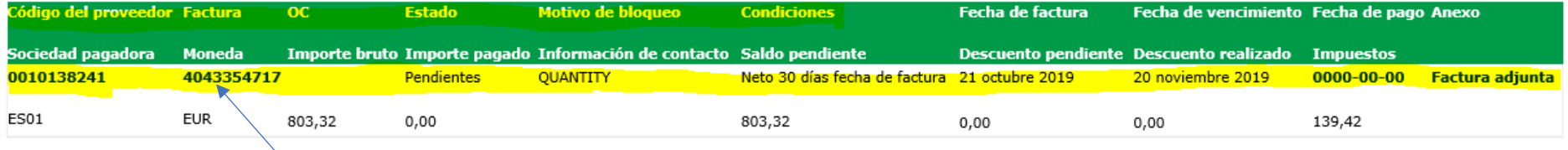

Si hace clic en el numero de factura, podrá obtener más detalles sobre la contabilizacíon de esta.

*Con este acceso, podrá ver desde ahora el estado de sus facturas. (Solo las facturas que se encuentran registradas en el sistema bajo su cuenta))*

## **2nda Linea (subrayada en amarillo) :**

En esta linea se ve reflejado la **Sociedad Pagadora, Moneda, Importe Bruto, Información de contacto, Saldo Pendiente, Descuento Pendiente, Descuento Realizado, Factura Adjunta**, y si lo hubiera, **Flete** y **Importe del Impuesto.**

<span id="page-4-0"></span>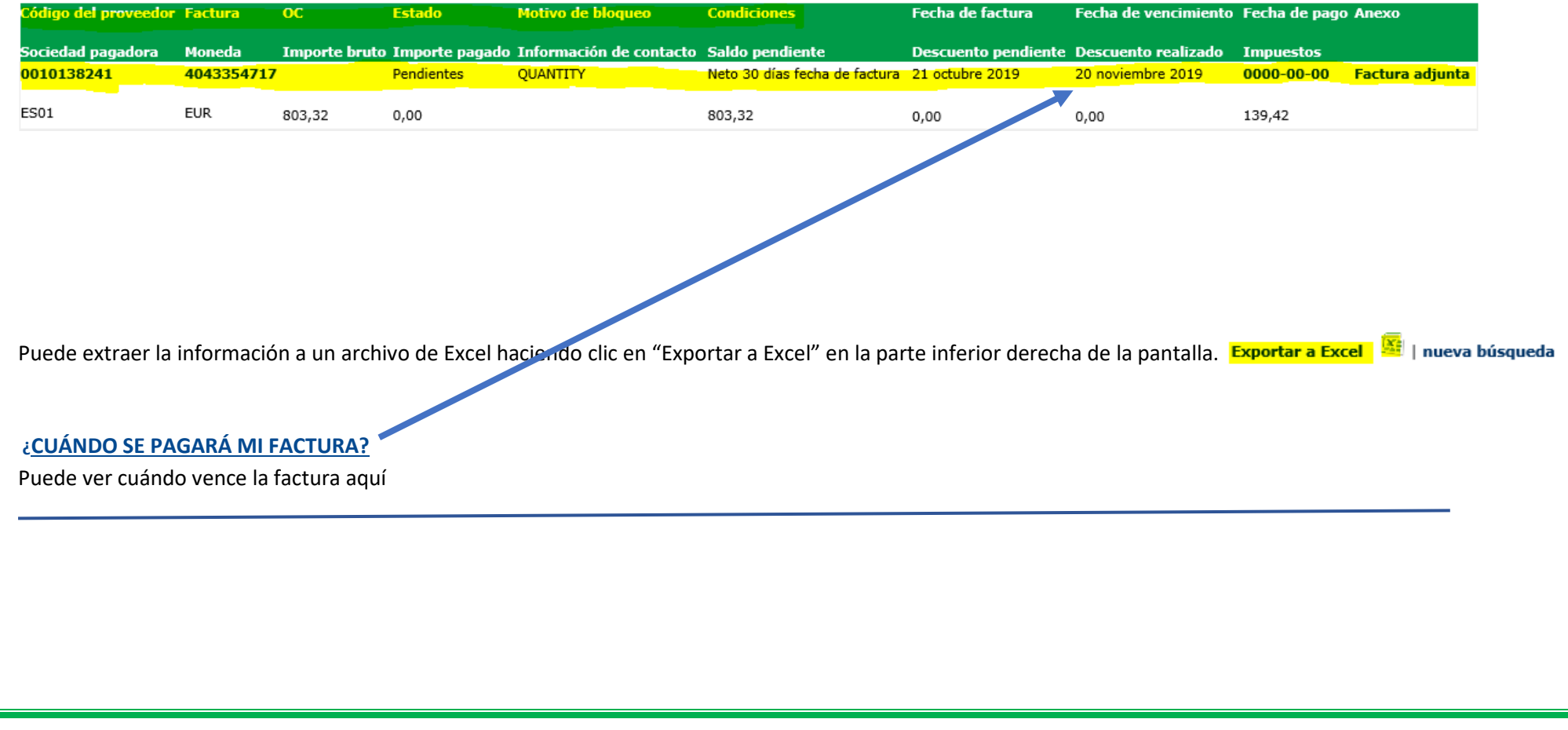

<span id="page-5-0"></span>*Con este acceso, podrá ver desde ahora el estado de sus facturas. (Solo las facturas que se encuentran registradas en el sistema bajo su cuenta))* 

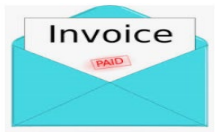

## **DETALLES DE PAGO E INFORMACIÓN ADICIONAL [ARRIBA](#page-0-0)**

Deseo obtener más detalles sobre el pago de una factura específica (a continuación también es posible visualizar información sobre varias facturas)

**En la página Criterios de búsqueda siga los pasos que se indican a continuación:**

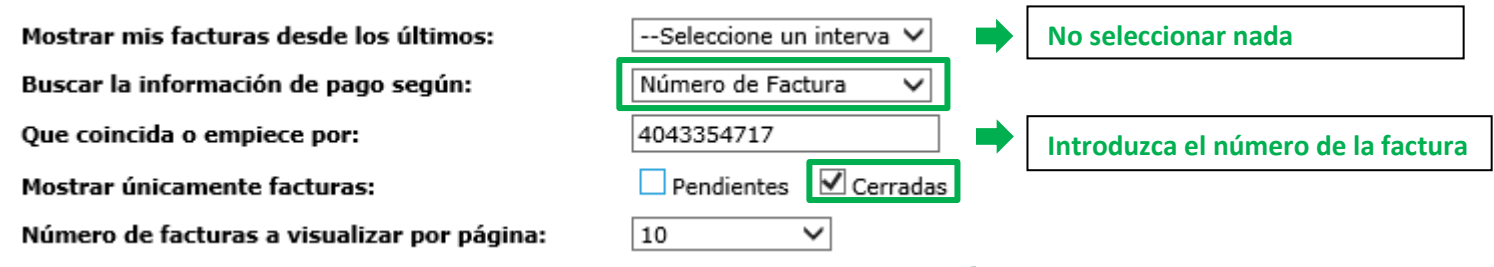

### Una vez que haya introducido toda la información, pulse en enviar

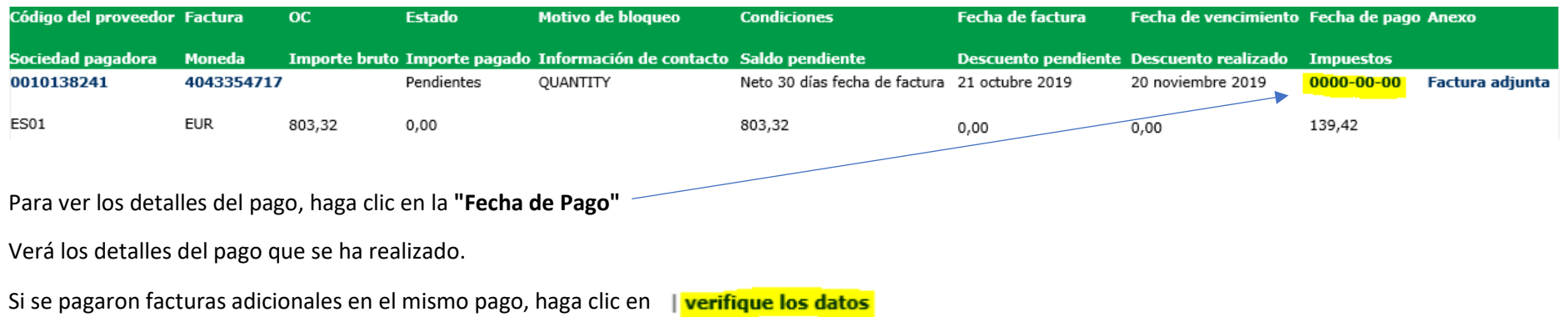

*Con este acceso, podrá ver desde ahora el estado de sus facturas. (Solo las facturas que se encuentran registradas en el sistema bajo su cuenta))* 

## Comprobar información

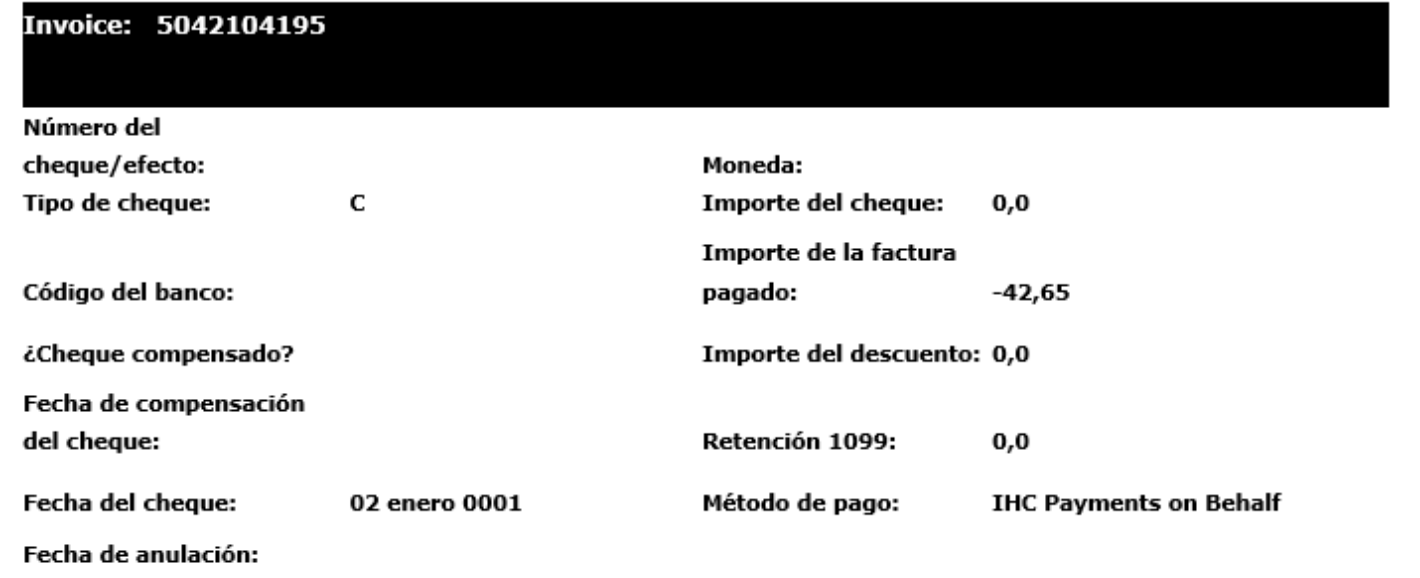

| verifique los datos | volver a los resultados | nueva búsqueda |

Recibirá una lista de todas las facturas que se pagaron contra este pago:

**Nota:** si selecciona el Número de factura, puede ver la línea de pedido con la que se pagó esta factura.

Si necesita hacer una nueva búsqueda, utilice el botón "Nueva búsqueda".

*Con este acceso, podrá ver desde ahora el estado de sus facturas. (Solo las facturas que se encuentran registradas en el sistema bajo su cuenta))*

### <span id="page-7-0"></span>**¿COMO PUEDO IDENTIFICAR UN PAGO RECIBIDO? [ARRIBA](#page-0-0)**

He recibido un pago y no estoy seguro a que factura(s) corresponde.

**En la página Criterios de búsqueda siga los pasos que se indican a continuación:**

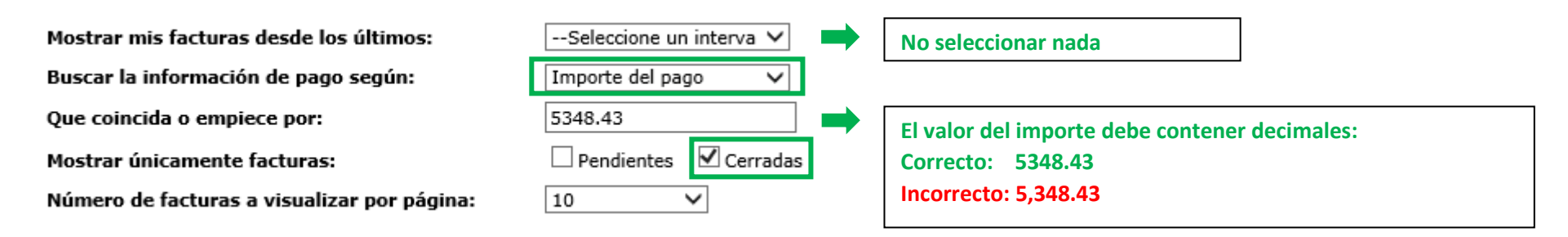

Una vez que haya introducido toda la información, pulse en enviar

El sistema le mostrará todas las facturas relacionadas con este pago: (Para entender la información presentada, consulte la parte anterior **Comprensión de la información presentada)**

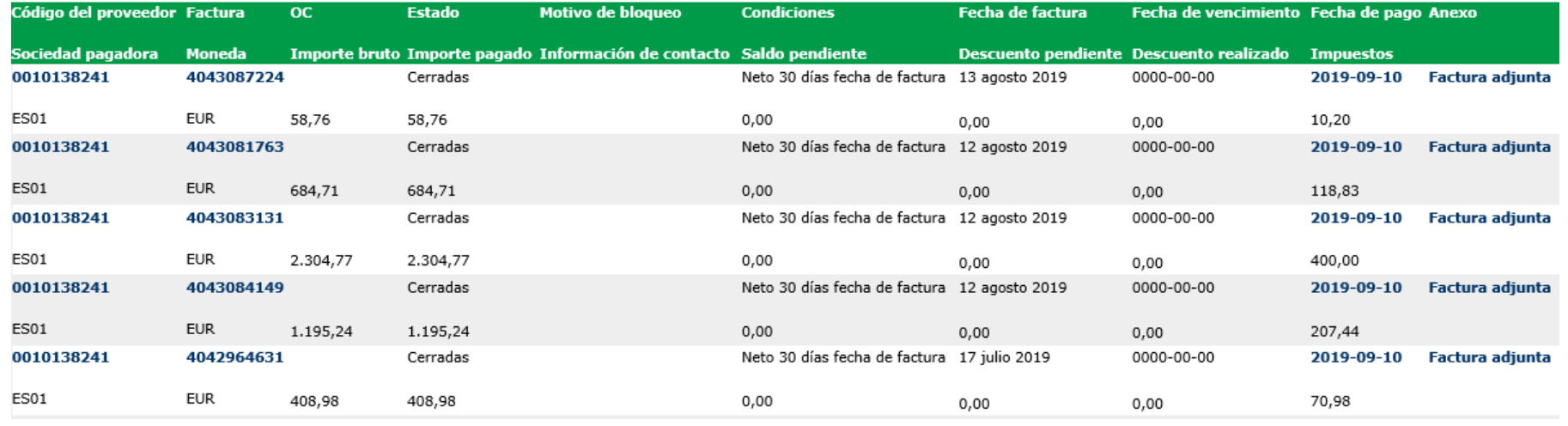

*Con este acceso, podrá ver desde ahora el estado de sus facturas. (Solo las facturas que se encuentran registradas en el sistema bajo su cuenta))* 

# <span id="page-8-0"></span> **CONTACTO Y ENLACES ÚTILES [ARRIBA](#page-0-0)**

### **Contacto**

Para incidentes / problemas con su cuenta, comuníquese con los siguientes buzones de correo: Proveedores ubicados en Europa, India, África del Norte y Medio Oriente: [SWEBEURO@airproducts.com](mailto:SWEBEURO@airproducts.com) Proveedores ubicados en América del Norte: [Other Issues Form](https://www.airproducts.com/company/suppliers/transactional-info/accounts-payable-inquiry/other-issues) Proveedores ubicados en Asia: [ACCPAYAS@airproducts.com](mailto:ACCPAYAS@airproducts.com)

Para obtener más información sobre facturas o pagos, comuníquese con nuestros equipos de cuentas a pagar de Air Products: <https://www.airproducts.com/company/suppliers/transactional-info/payment>

### **Enlaces**

Acceso directo para conectarse a su cuenta[: https://apdirect.airproducts.com/apdirect](https://apdirect.airproducts.com/apdirect) Página de información sobre el proveedor: <https://www.airproducts.com/company/suppliers>